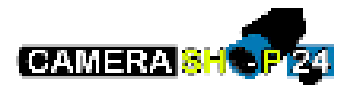

## Handleiding Hik-connect App

In deze handleiding zullen wij u begeleiden met het opzetten, instellen en gebruiken van de Hikconnect app van Hikvision. Met de Hik-connect app kunt u gemakkelijk uw Hikvision camera's of systemen van een afstand beheren en bekijken waar u ook bent. Zo bent u altijd op de hoogte van wat er bij uw huis, bedrijf of pand gebeurd.

Download de Hik-connect app via de website van [Hikvision o](https://www.hikvision.com/europe/support/download/software/Hik-Connect/)f scan de QR-code op de doos van uw Hikvision camera of systeem. De app is geschikt voor zowel Android als iOS.

Hieronder vindt u een beknopte stappenplan met afbeeldingen:

1. Als u voor de eerste keer de app opstart kunt u inloggen of een account aan maken.

Vul uw gebruikersnaam en watchwoord in en klik op aanmelden. Als u nog geen account heeft kunt u op "Een account registreren" drukken.

2. Selecteer de gewenste registratie optie en vink "Lezen en accepteren" aan om verder te gaan met uw aanmelding.

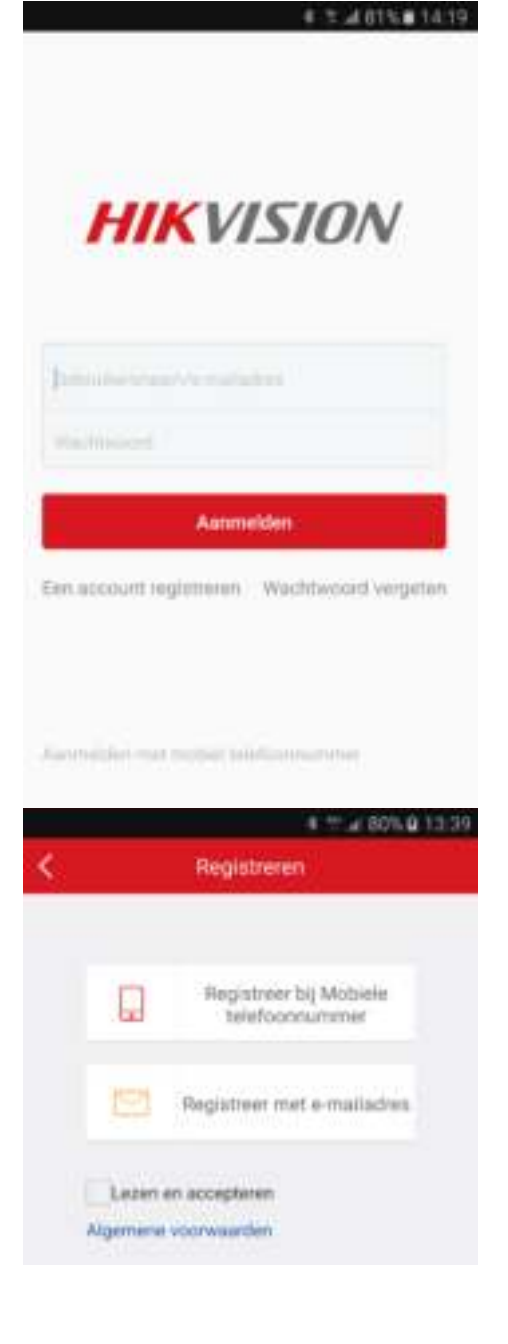

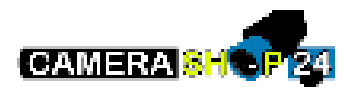

3. Selecteer het land waar u zich bevind.

- 4. Geef een geldig E-mail adres op welke u wilt gebruiken om eventuele wachtwoord aanvragen op te vangen.
- 5. Vul de verificatie code in die u per mail heeft ontvangen en druk op volgende. Let op!: De verificatie code is maar 30 minuten bruikbaar.
- 6. U komt nu in het scherm om de laatste instellingen van uw account te bevestigen. Stel een gebruikersnaam en wachtwoord in. Druk hierna op voltooien om uw account aan te maken.

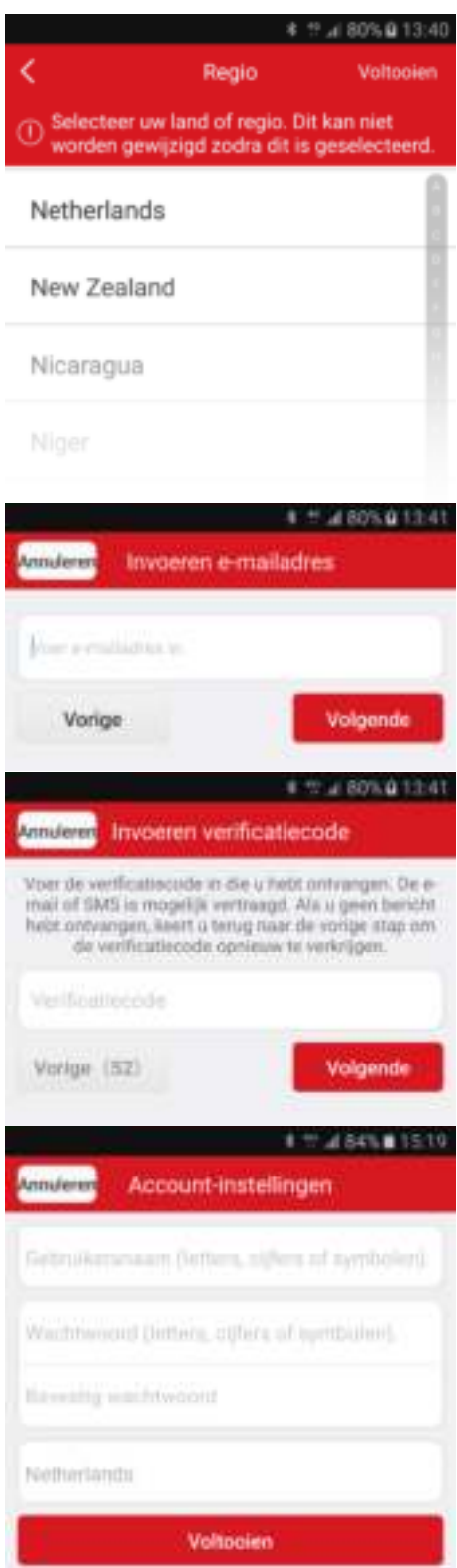

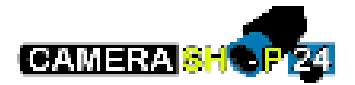

- 7. Log vervolgens in met uw account.
- **HIKVISION** Aanmelden Ean account nightheren Wachtwoord vergeten Australian (met mobie) telefonmigranie 多等⊿ 79% 13:21 Start DS-2DE2202-DE3-W(serienummer) ◙ Ô  $0.0.0$ # T = 80% # 14:22 **QR-code scannen** ¢
- 8. Om een camera of systeem toe te voegen drukt u op het + icoon rechtsbovenin de app.

9. Kies vervolgens voor de optie QR-code scannen. En scan de QR-code welke zich op het apparaat bevindt. Voor recorders kan dit onderop zitten, of moet u in het menu van de recorder zelf bij "Netwerk" een QR-code scannen welke wordt gegenereerd.

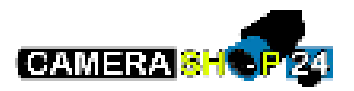

10. Als de camera of recorder herkent wordt kunt u op toevoegen drukken.

11. U heeft nu het apparaat toegevoegd. Druk op voltooien om terug te gaan naar het hoofdmenu. Om mee te kijken drukt u op het vlak onder de naam van de camera.

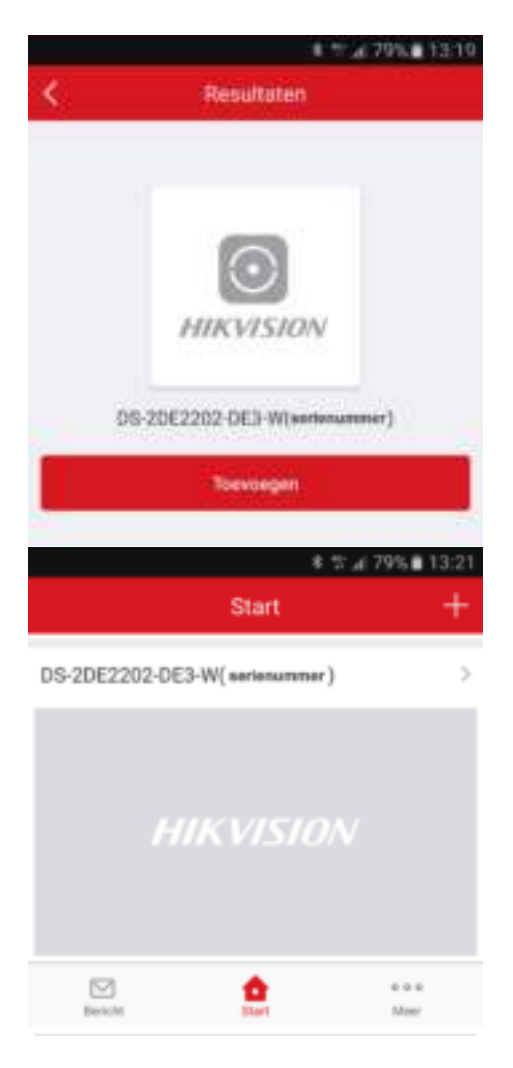